# **MCPS Transportation WebTrips**

## **October, 2023**

## **How to Log-In on WebTrips**

Go to the Department of Transportation /Field Trips webpage, and then click on "WebTrips Login" (a).

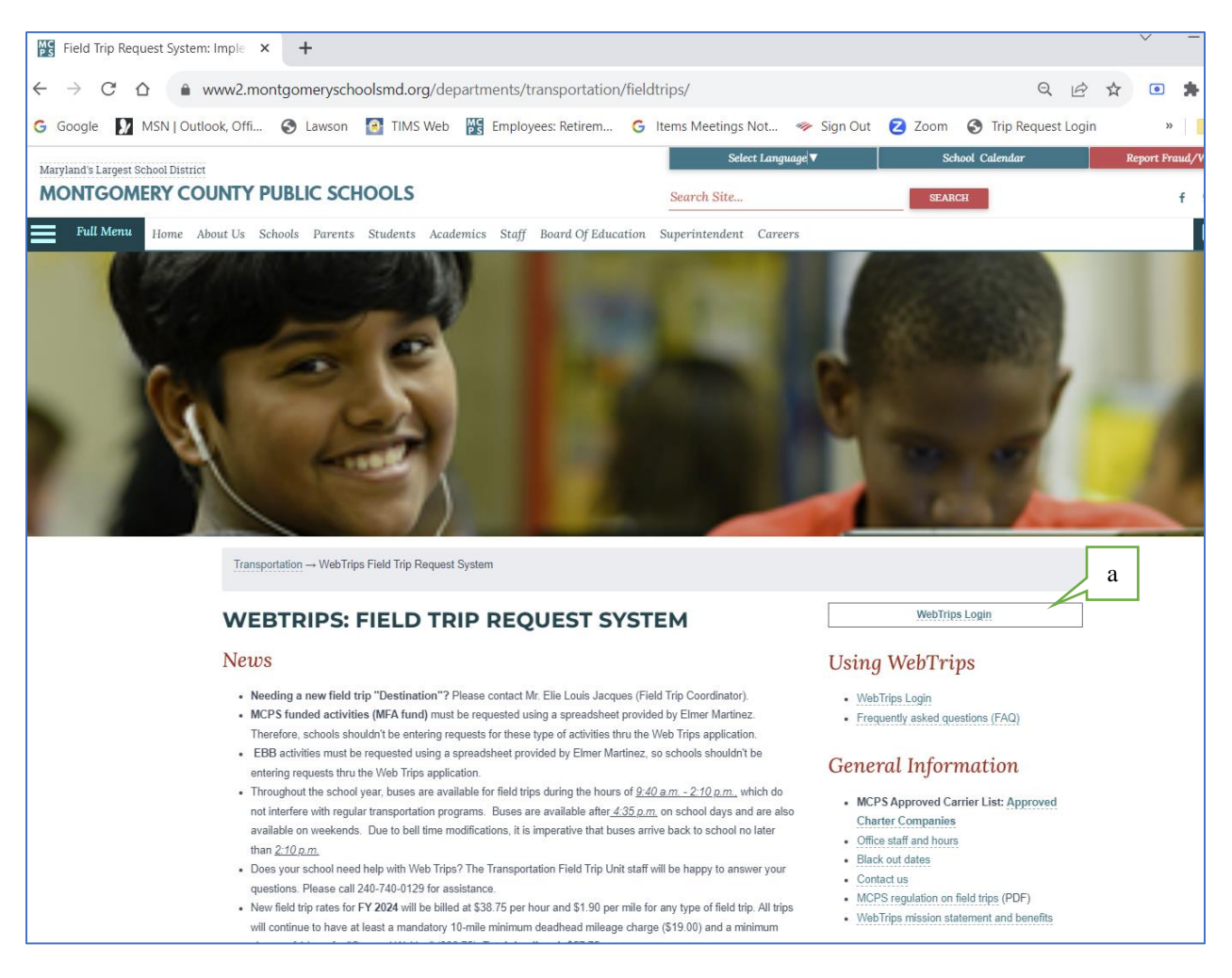

- 1. Enter your username in the Username field (1). If you need one, email the Help Desk.
- 2. Enter your password in the Password field (2).
- 3. To enter a new trip request, click the Enter a New Trip Request button. (3). If you want to search for trip requests, click on Work With Trip Requests (3.1).

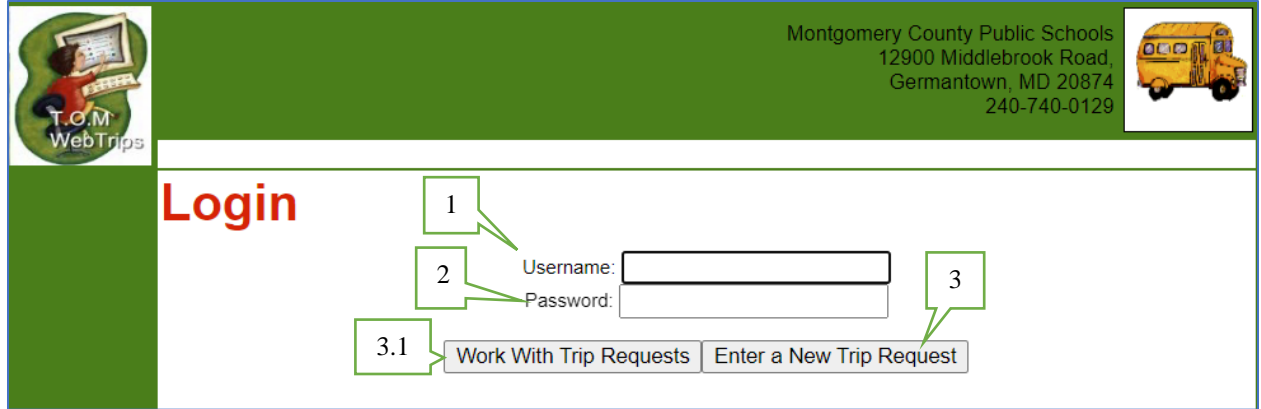

## **How to Enter a New Field Trip Request**

When "Enter a New Trip Request" is selected, the Trip Request Detail page is displayed. This page allows schools to enter a new trip request. The page is divided into four sections; General, Instructions, Billing, and Other. The required fields in the General Section use a blue font color. These mandatory fields need to be filled in before a trip is saved.

### **General Section**

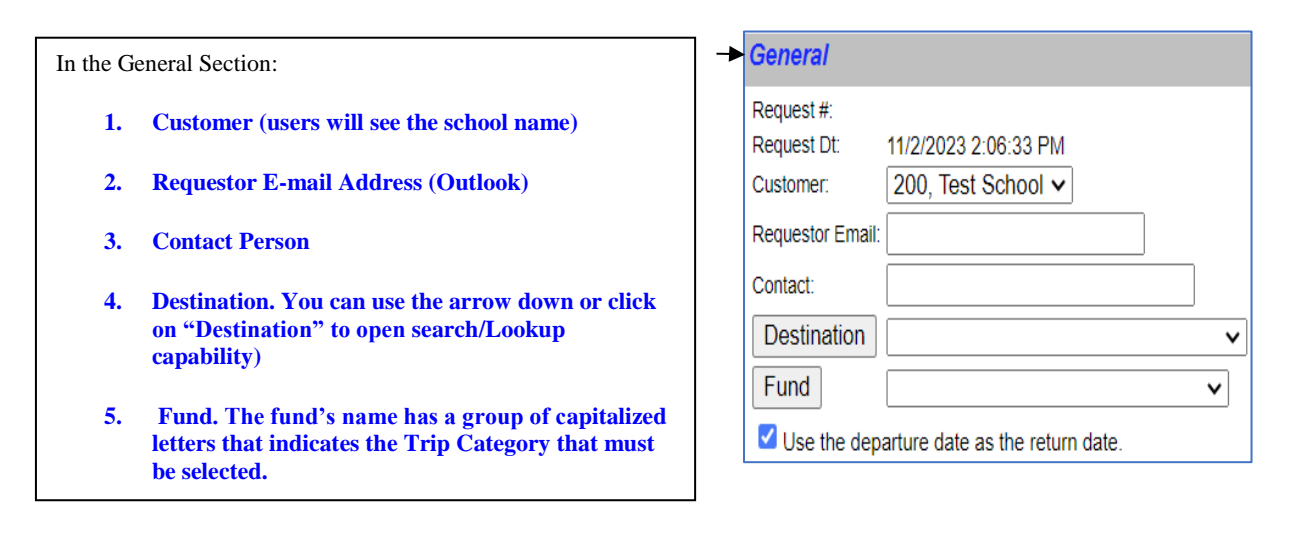

#### **Dates and Times Section**

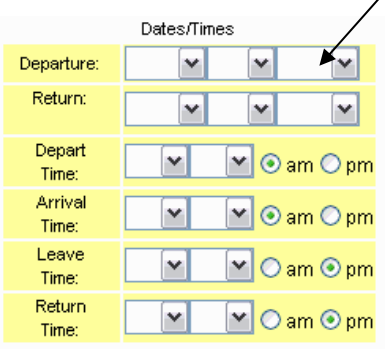

In the Dates/Times section:

#### **1. Departure Date**

- **2. Return Date. It will be automatically entered.**
- **3. Depart Time (the departure time from school)**

**4. Arrival Time. This is for a split trip only and the driver has to go back to the destination to pick up students to take them back to school.**

**5. Leave Time (the departure time from the Destination). This is for a split trip only.**

**6. Return Time (estimated time back to school).**

**Note: 1) One ticket per day, 2) There is a minimum of 1 hour for activities.**

#### **Passengers/Purpose Section**

In the Passengers/Miles/Purpose section: **1. Number of Adults/Sponsors (in # of Adults field). 2. Number of Student Passengers. No more than 55 total passengers per ticket; wheelchair buses are smaller. 3. Number of Wheelchairs requested.**

**4. Estimate time of trip (round trip estimated time plus 1 hour dead head time).** 

**5. Estimated miles (round trip miles plus 10 dead head miles).**

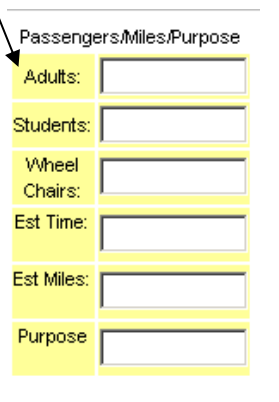

The number of adults, students & wheelchair passengers is mandatory.

If information is not correct, the Field Trip Unit office cannot assign the correct vehicle type.

School estimated time and mileage can be different from the time and mileage calculated by the Field Trip Unit office.

### **Instructions Section**

Customer Special Instructions is information MCPS schools need to communicate to the bus operator or to the Field Trip Unit office staff. An example of Customer Special Instructions entered by a school is instructions to the bus operator to pick up students at a different place other than the normal bus drop off or pick up area.

Destination Special Instructions can include directions to the field trip destination.

Use the Trip Comments for additional school buses needed for the trip request (i.e. extra bus for equipment).

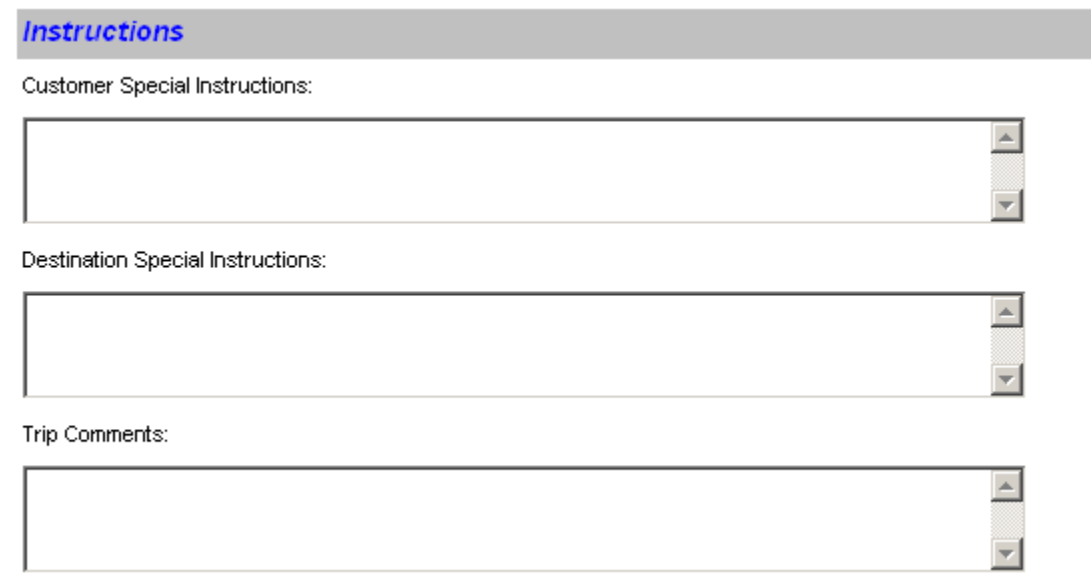

#### **Billing Section –**

MCPS does not use purchase orders for field trips. So, schools can disregard the PO # field.

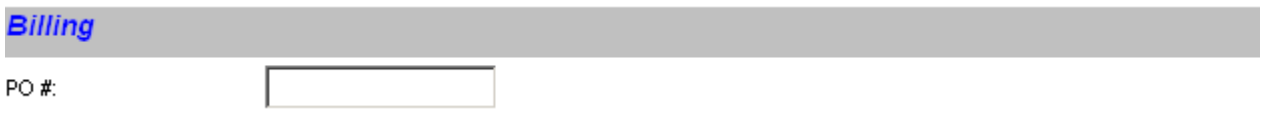

### **Other Section -**

MCPS does not assign an internal trip number to a field trip. MCPS schools can use this field for entering a number for their own internal requests.

The Trip Category is *MANDATORY*, and is needed to direct the trip request to the proper approval path and how the cost of the trip will be covered. MCPS has trip categories for activity bus service, athletic trips, Title 1, Head Start and other grants, and other popular trip types.

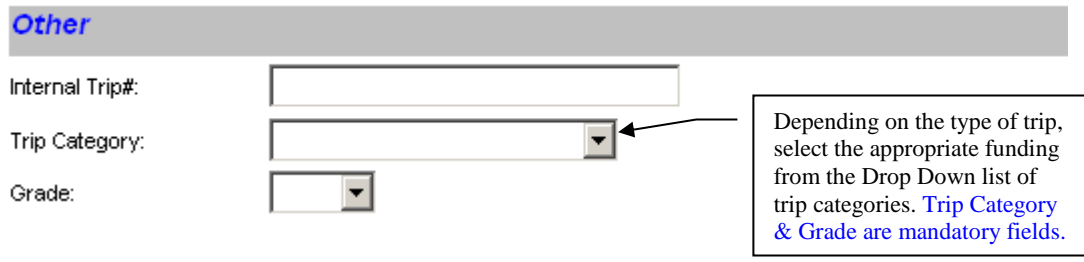

## **Fund and Trip Category**

The Fund and Trip Category fields are **very important fields** and need to be filled out correctly so that the trip request can be approved by the school administrative staff and approved by other MCPS' departments (like Special Ed Office, Head Start Office, etc.).

The Fund's name contains a group of capitalized letters that indicates what Trip Category should be used. Example: Fund is '**REG** Field Trip', so the 'Trip Category' should be '**REG**'.

**Important:** MFA and EBB activities shouldn't be requested using the Web Trips application. Please contact **Elmer\_Martinez@mcpsmd.org.** Cancelations for these types of activities can only be replaced when they are due to an EMR cancelation.

## **Saving the Field Trip Request**

After all trip request information has been entered, click the "Save" button. WebTrips will refresh with the Trip Request data. A trip request number will be assigned to the trip and the "Status" will be given in the right top corner. The user will get an error message if a mandatory field was not completed. At this time, you may change any of the trip information. You will need to press the "Save" with your changes.

Click the Exit button. The Trip Request Search page is displayed.

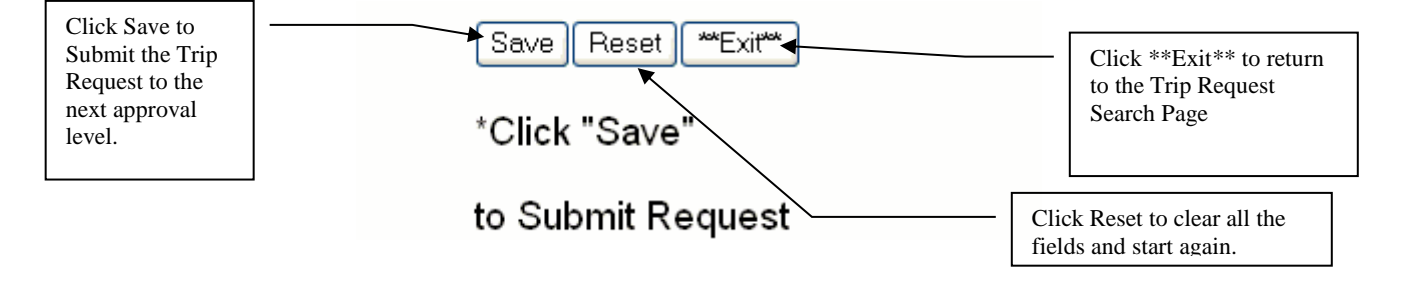

## **Need a New Destination**

Please contact Mr. Elie Louis Jacques. This is to avoid creating duplicate destinations. You must provide: destination name and full address (street number and name, city, state and zip code).

## **How to Log Out of WebTrips**

When you are finished using WebTrips, don't forget to log out!

1. Click the Logout button near the top of any page that displays a Logout button. **Note:** when entering a request, don't let it idle more than 7 minutes without saving your request.

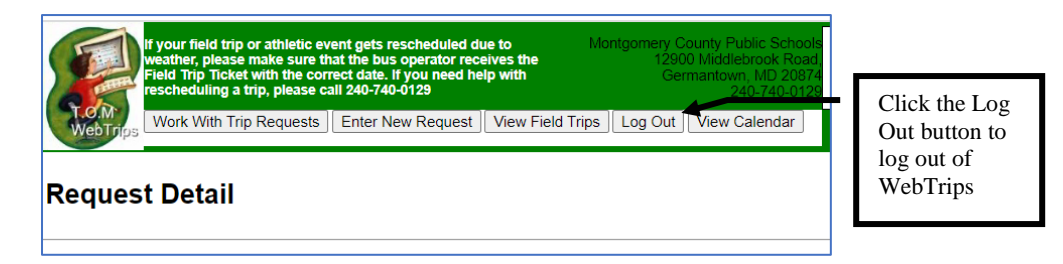

2. Click the Logout button. The WebTrips Log Out page gives you a message that it has successfully ended your session.

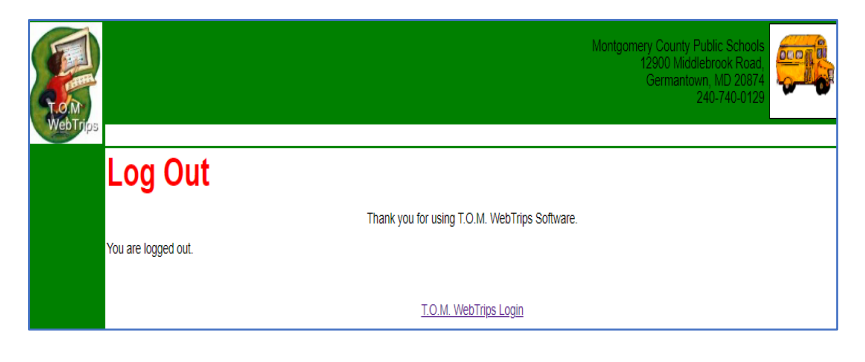

# **How to Approve or Deny Trip Requests**

When the approver logs into WebTrips and selects "Work With Trip Requests", WebTrips will show the approver only the trip requests that are awaiting his/her approval.

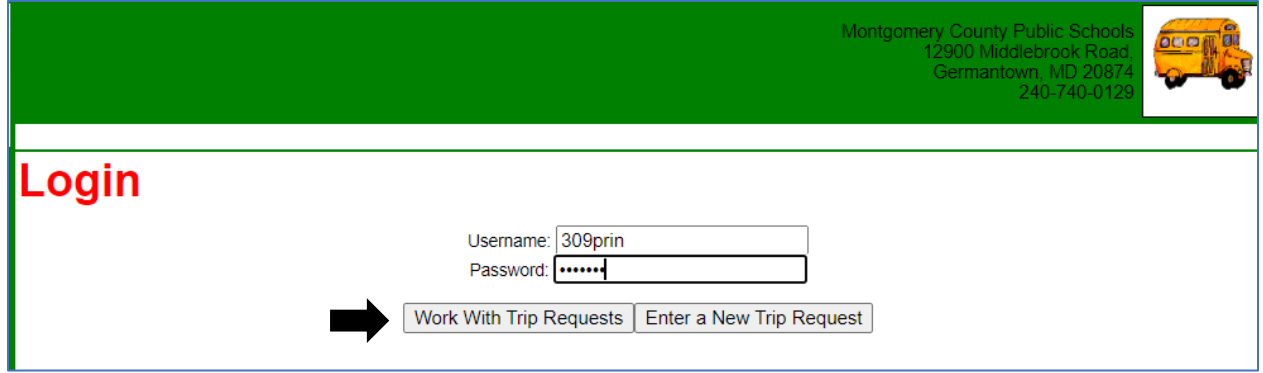

WebTrips displays the Trip Request Search page with the trip requests that require approval by this user.

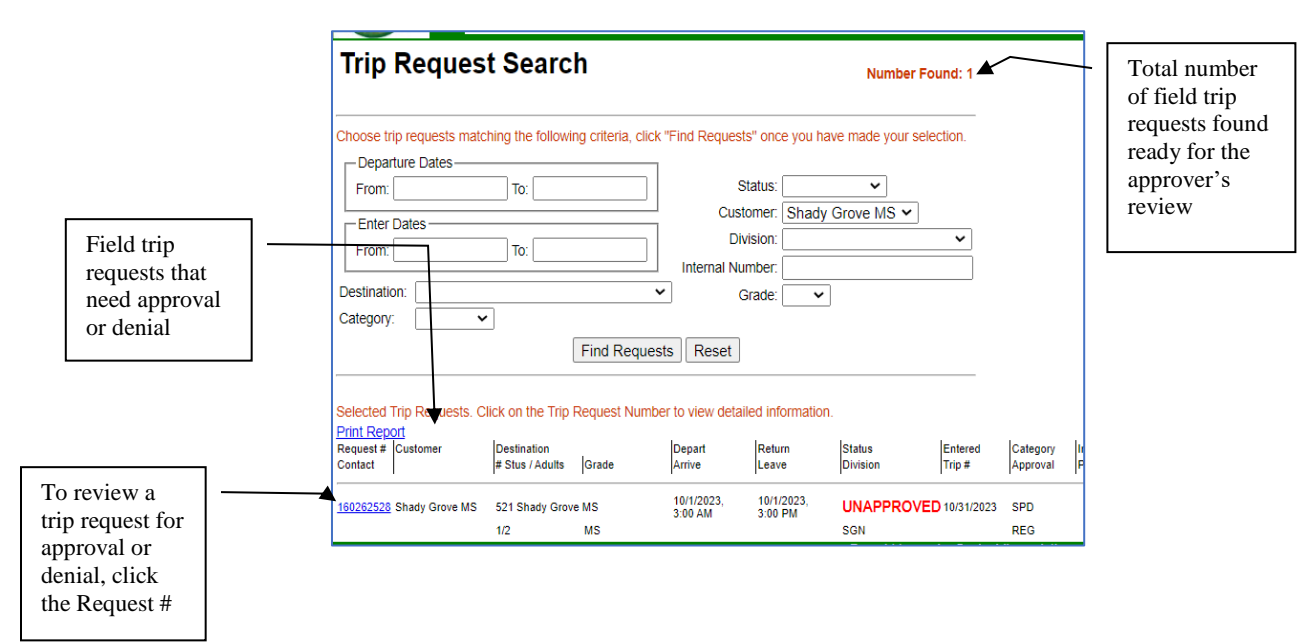

3. Click an individual Request # on the Trip Request Search page to display the Request Detail page for that request.

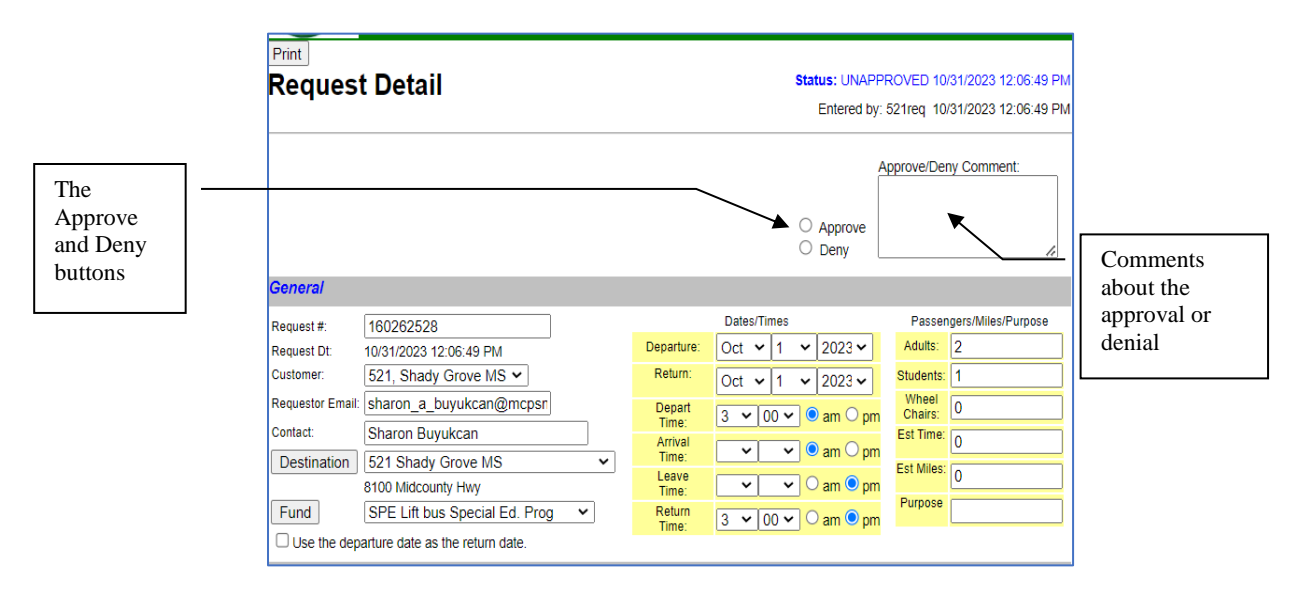

4. The approver **can also make any changes** to the trip request as necessary. Do one of the following to approve or deny the trip request:

#### *To Approve the Trip Request:*

Click the Approve button and (if necessary) add optional comments in the Comments section. If required, you may change any information on the trip request detail page at this time, then click the Save button at the very bottom of the Request Detail page. WebTrips will validate and save the trip request information and refresh the trip request detail page.

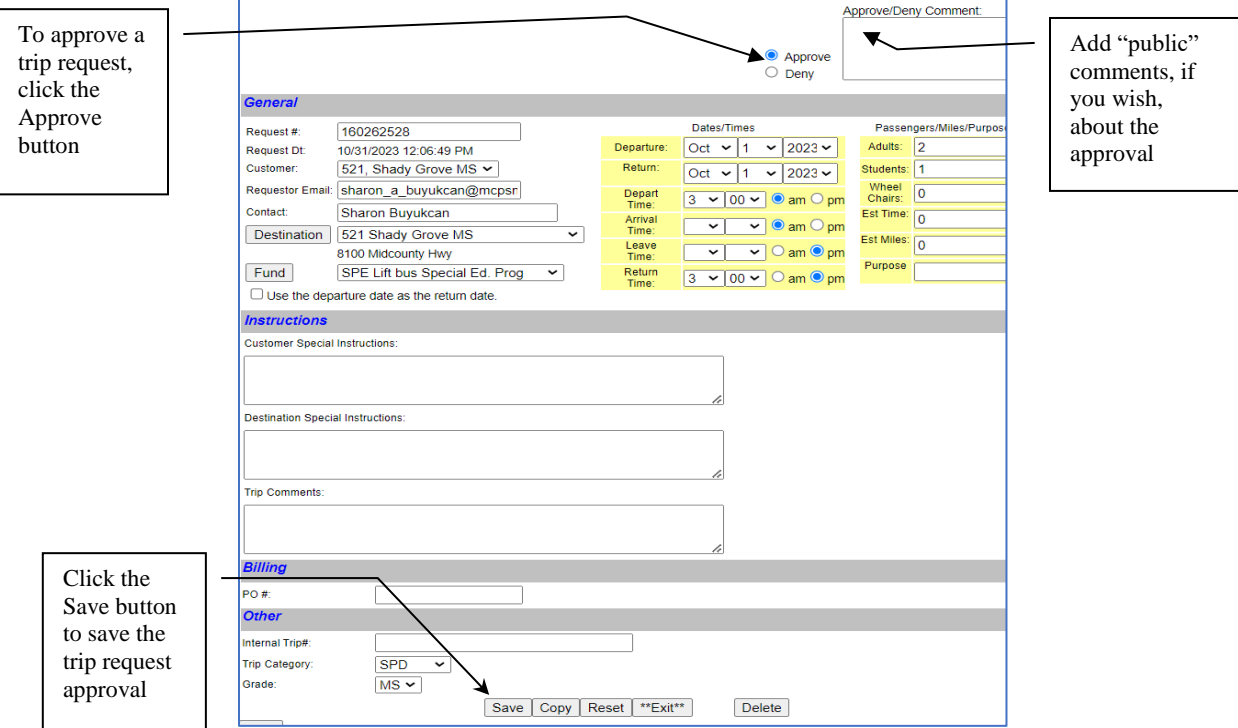

When you save the request, WebTrips updates the status of the trip request to the status defined for this approver in the approval path. When the last approver on an approval path approves the trip request, the request's status will be changed to "Pending", signifying that the request is turned over to the Transportation Department.

## *To Deny the Trip Request:*

Click the Deny button and (if necessary) add optional comments in the Comments section. Then click the Save button at the very bottom of the Request Detail page.

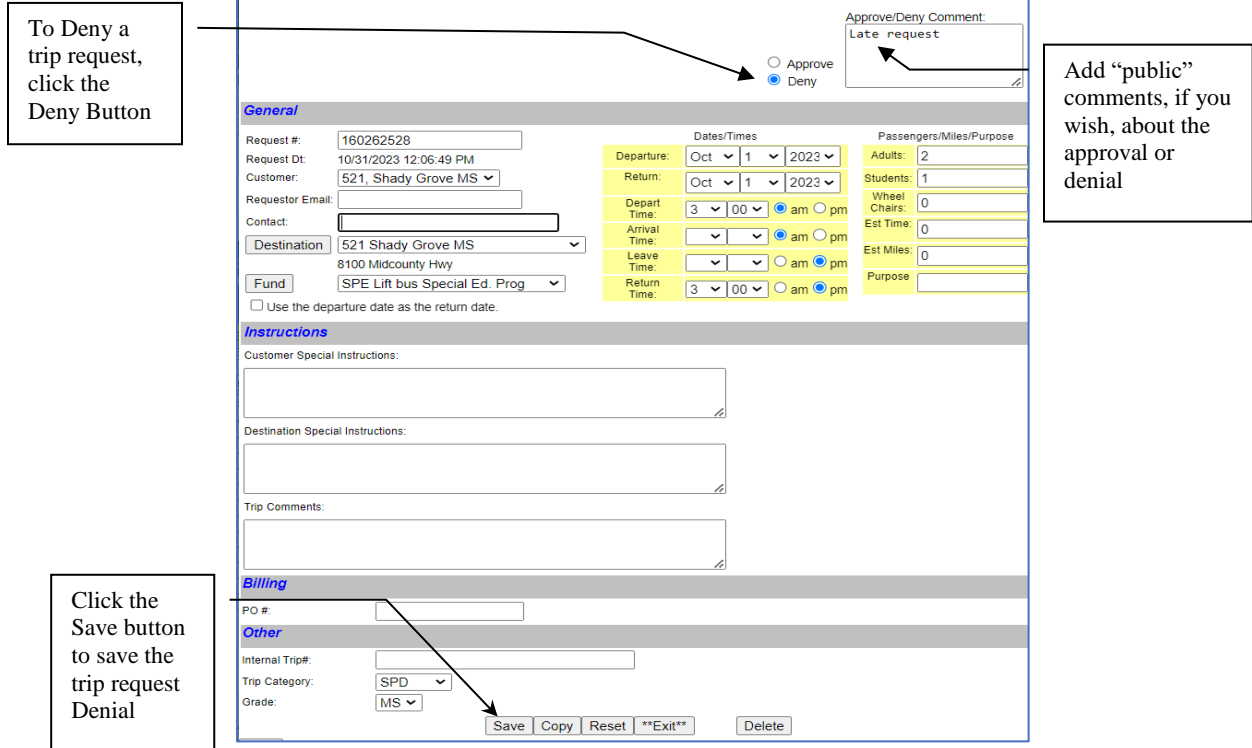

When you save the request, WebTrips updates the trip request status to "Denied" and prevents any user from changing the trip request detail information. WebTrips will refresh the request detail page, reflecting the new status and date the trip request was denied.

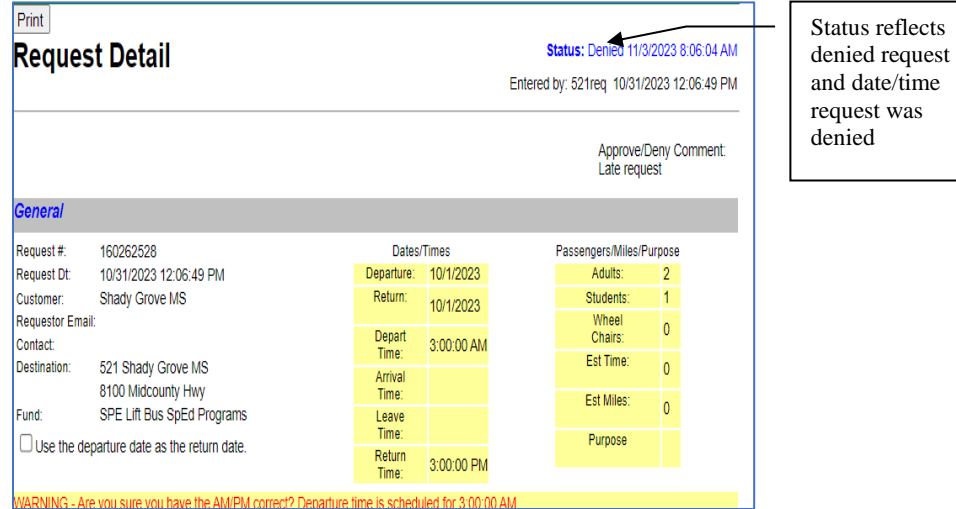

5. Once you have saved your trip request approval or denial, click Exit at the bottom of the Request Detail page and WebTrips displays the Trip Request Search page with the list of remaining requests requiring approval.

# **How to Check the Status of a Trip Request**

Users can log into WebTrips and check the status of requests.

## **Selecting Search Criteria on the Trip Request Search Page**

The Trip Request Search page lets you search existing trip requests by selecting information about the request. WebTrips uses the information you enter as "search criteria" and matches existing trip requests for your school to this information.

1. Select the information you want WebTrips to match in existing trip requests for your school. An example is to select all trips that are pending by selecting "Pending" in the Status list ("Pending", means it has been approved and is in the transportation department for review).

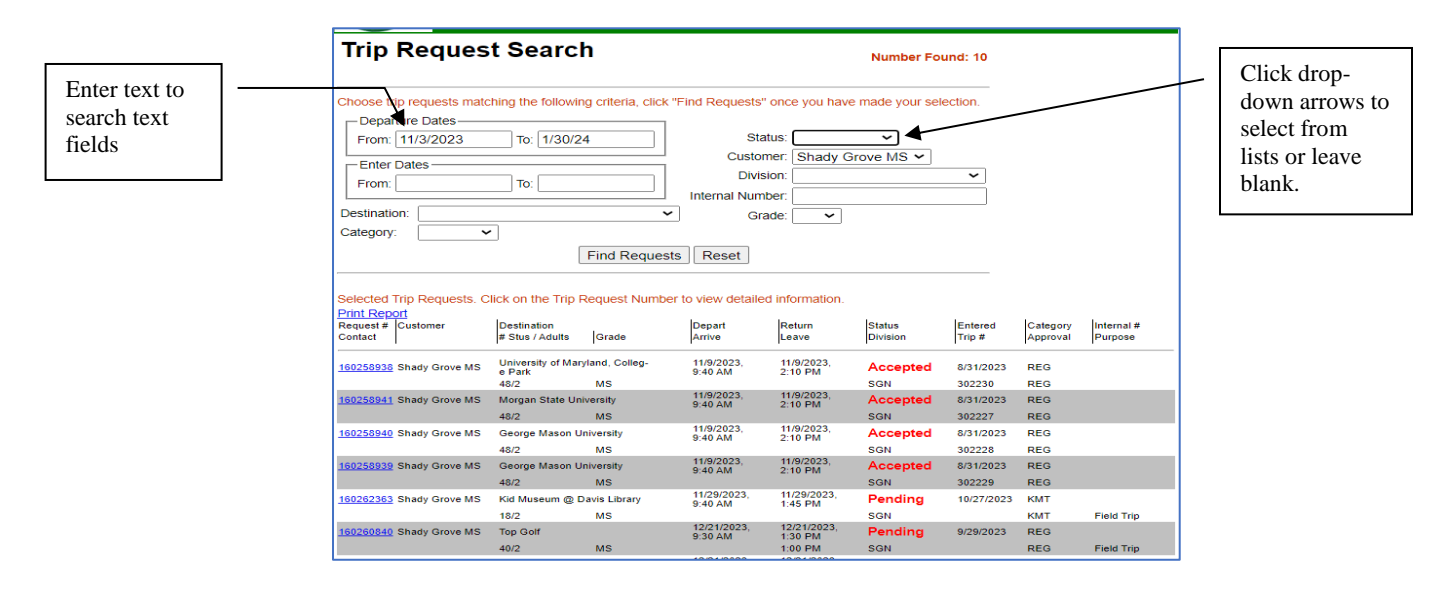

If you want to clear all the fields to start again, click the Reset button.

2. After you have entered your search criteria, click the Find Requests button. WebTrips displays the trip requests (if any) that match ALL of the criteria. WebTrips displays a list of summary information for each of the field trip requests found. Also, the Number Found field near the top of the page indicates how many field trips were found.

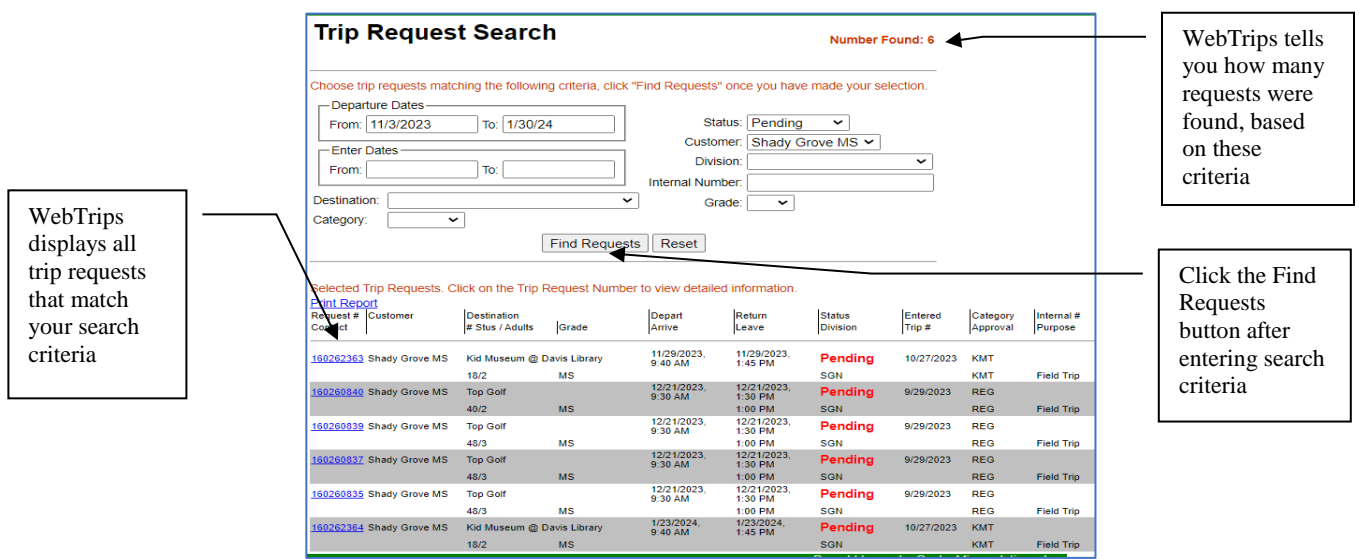

3. To find out more about a specific trip request, the user can click the Request # from the Trip Request Search page and WebTrips will display the Request Detail page. If the Transportation Department (or any approver) has entered comments in the Comments field, such as why the trip request was denied, the user can view them on the Request Detail page.

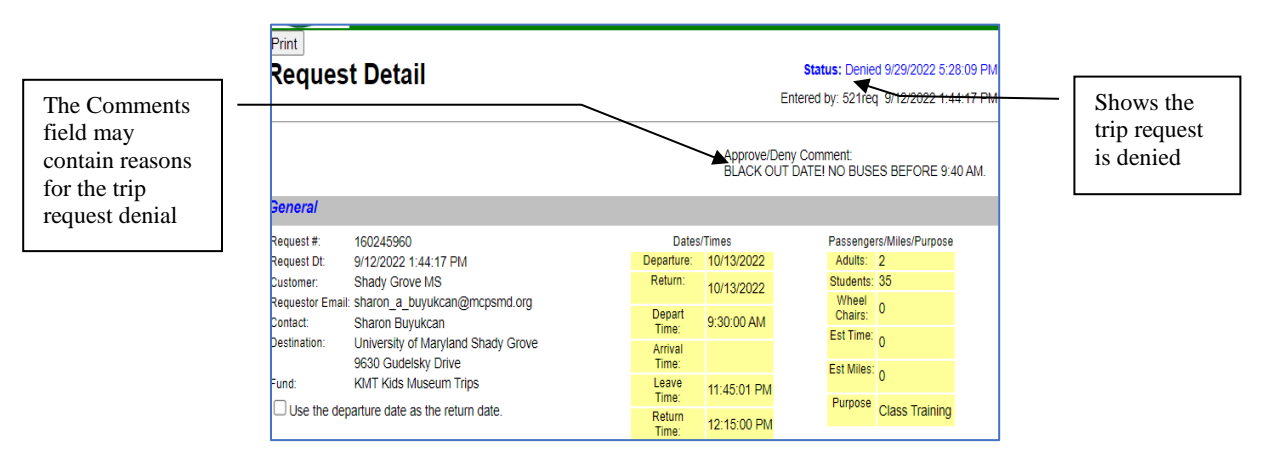

## **Important Reminders**

- Field trip ticket requests must be submitted 10 days prior to the event in order to secure a bus reservation. Advanced notice is imperative in order to allow adequate time for scheduling bus operator assignment.
- Field trip hours occur between  $9:40$  a.m.  $-2:10$  p.m. Buses are available after 4:35 p.m. on school days and are also available on weekends. No trips will begin after 6:00 p.m., with the exception of athletics. On weekends, trip start times will begin no earlier than 6:00 a.m. Ticket requests must be entered through WebTrips application to secure a bus.
- Zoo Field Trips: Please make sure that parking arrangements have been made in advance to allow for bus operators to safely park and drop students off at the zoo**.**
- Please refer to the link below for more information regarding field trip policies, including rates, blackout dates, hours, approved charter companies, frequently asked questions, etc. <https://www.montgomeryschoolsmd.org/departments/transportation/fieldtrips/>

## **Customer Service Contacts**

- For WebTrips assistance regarding customer account support and ticket requests related to EBB Excel Beyond the Bell (EBB) and Middle/High School Activity Buses (MFA), please contact Business Services Analyst, Elmer Martinez [\(Elmer\\_Martinez@mcpsmd.org\)](mailto:Elmer_Martinez@mcpsmd.org). Please note for middle/high schools, Activity Bus allocations will remain the same as the prior year.
- For operational questions and scheduling of field trip bus services, please contact Senior Field Trip Coordinator, Elie Louis Jacques [\(Elie\\_LouisJacques@mcpsmd.org\)](mailto:Elie_LouisJacques@mcpsmd.org).
- For questions regarding billing or assignment of category trip codes in WebTrips, please contact DOT Fiscal Manager, Tony Tucci [\(Anthony\\_F\\_Tucci@mcpsmd.org\)](mailto:Anthony_F_Tucci@mcpsmd.org).

## **Billing: Field Trip Ticket Requests through WebTrips**

- All field trip tickets will continue to have at least a mandatory 10-mile minimum deadhead mileage charge (\$19.00) for round trips and a minimum charge of 1 hour for "Gas and Waiting" (\$38.75). Field Trips coded activities –(ACT) will not be charged 1 hour for "Gas and Waiting". For split trips (If a bus drops off students and then returns later for pickup) the mileage charge will be 20 miles and (\$38.00). When entering field trip requests, please make sure to include the full round-trip mileage estimate factoring in 'to and from' the location. You may use MapQuest, Google Maps, the Business HUB, or any other mapping application to calculate the mileage as you enter the request in WebTrips. The Field Trip Unit will add the deadhead mileage charge of 10 miles or 20 miles to the billing based on whether it is a full trip or a split trip.
- Ticket requests submitted through WebTrips **must have** the following fields for **Dates/Times** and **Passenger Miles/Purpose** completed before submitting tickets. This is imperative for the Field Trip Unit in order to calculate the billing for school field trip requests.
- Ticket requests submitted through WebTrips using the **category trip code 'REG'** Regular, will generate an invoice for schools and be **billed to your school IAF account for payment**. Other Category codes often used for school billings include 'ATH'- Athletics, 'MUS'- Music, and 'ACT'- Activities for Elementary Schools and all schools that go above their activity bus allocation. Please understand that the ticket billing is determined by the Field Trip Category code (not the Fund category code) entered in WebTrips. For consistency purposes, we ask that schools match the fund and category trip code when submitting ticket requests through WebTrips.
- When schools pay for a field trip and seek reimbursement from an MCPS Operating Budget account, please continue to use category trip code 'REG' when entering ticket requests. Once the invoice is uploaded to your school IAF account, please submit payment. You may then submit a request for reimbursement to the department managing the budget account by using Form 280-48. Schools will need to provide supporting documentation for reimbursement such as a copy of a school check and/or the iReceivable invoice.
- In other cases, MCPS Operating Budget accounts have been permanently setup for established field trips that have been approved through the Operating Budget. Since a budget has been established, schools will not need to pay for the field trip and seek reimbursement. Instead, Category trip codes have been established for these field trips to charge specific operating budgets. In the event that a school will **NOT** be responsible for paying for a field trip, and you have prior approval to charge an MCPS Operating Budget account to cover the field trip expense, **please DO NOT use Category trip code 'REG'**. DOT currently has several Category trip codes setup with offices to directly charge MCPS Operating Budget accounts for activities such as regularly scheduled athletics 'ATHR', Outdoor Education 'OED', special education 'SPE', Title I 'TL1', Kids Museum 'KMT', Strathmore/Patrol Picnic 'ITR', etc. These activities are paid directly out of an MCPS Operating Budget account and do not go through the schools IAF account for billing. When trips are submitted using these codes, they will go through an approver in the system that is assigned to the specific code before the ticket is transmitted to the Field Trip office.
- In the event that a field trip needs to be cancelled, please email Elie Louis Jacques and copy Elmer Martinez. Please provide a ticket # or request # in your email to ensure that the trip has been cancelled. A confirmation email will be sent back to you to verify the cancelation of the field trip.

## **Billing Interface: From Field Trip Database to MCPS Business HUB**

• As ticket requests are submitted through WebTrips and approved, a ticket number is generated for the field trip and then transmitted to the Field Trip Database (TOMs). After the trip is completed, the ticket is reviewed by the Field Trip Unit and then billed in TOMs. A billing interface between TOMs and the MCPS Business Hub will then take place (generally once per month) for all billed

tickets within the specified date range. An invoice will then be generated in the Business HUB and transmitted to your school IAF account for payment by the Division of Controller (Accounts Receivable Unit). Due to a large increase in field trip requests, please allow time for the billing process to occur after your trip has been completed.

- As mentioned above, the billing interface will occur once per month. Your school invoice will show all billed activity that occurred during that month with the ticket cost separated individually for hourly and mileage rates. If schools seek reimbursement from outside agencies for covering specific field trips, please use the invoice as support to seek reimbursement. You may highlight the tickets on the invoice if needed.
- In the event that a credit adjustment is needed on a school field trip invoice that you received, please email DOT Fiscal Manager, Tony Tucci. Be prepared to provide the invoice number in question, along with the line item(s) that needs to be addressed, including the hours and/or mileage amounts. The Department of Transportation will work with the Division of Controller (Accounts Receivable Unit) to ensure all necessary adjustments have been applied to your account by the end of each month.